## **Pakiet Office 365**

OFFICE 365

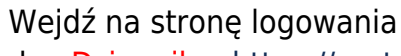

do eDziennika:<https://portal.vulcan.net.pl/jst/rzeszowprojekt/rejestr.aspx>

lub na stronę szkoły (dół strony) i na

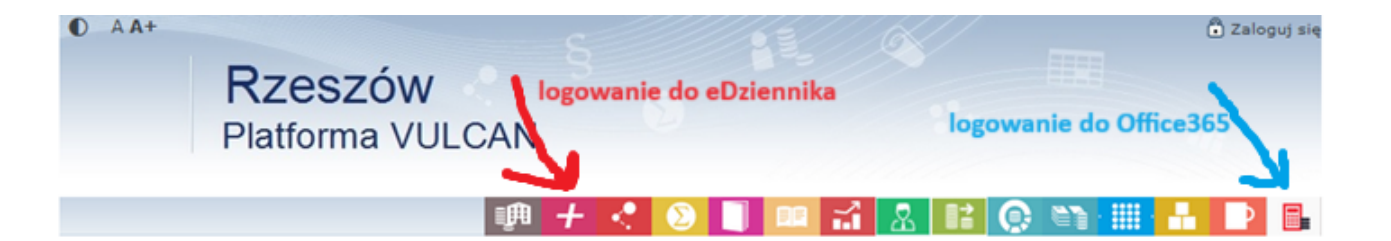

**rzeszów** stolica innowacji

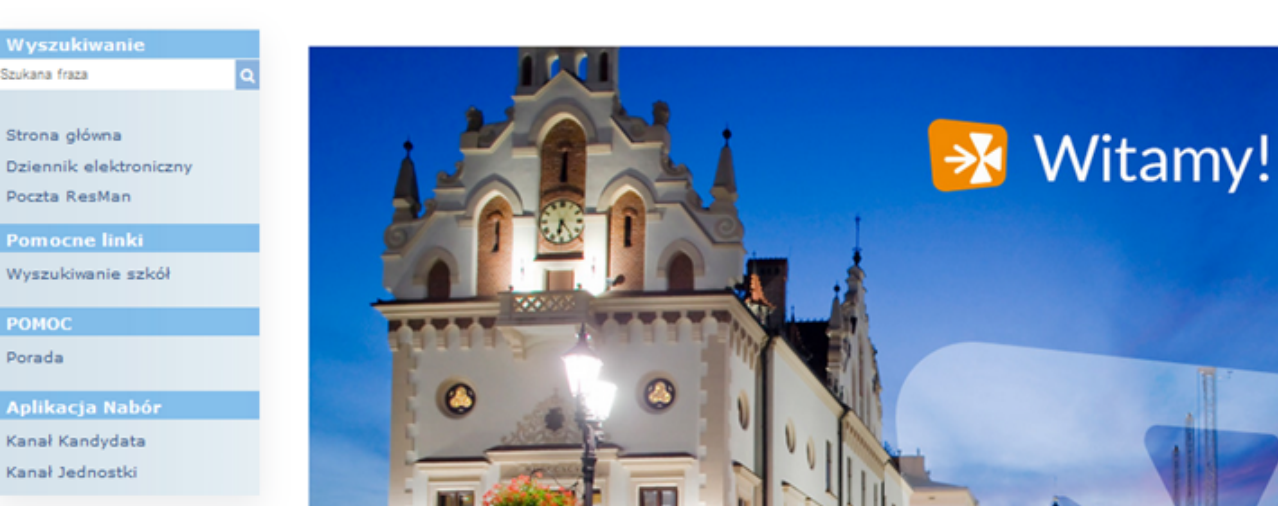

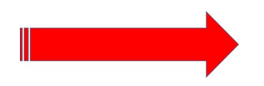

Wybierz Office 365

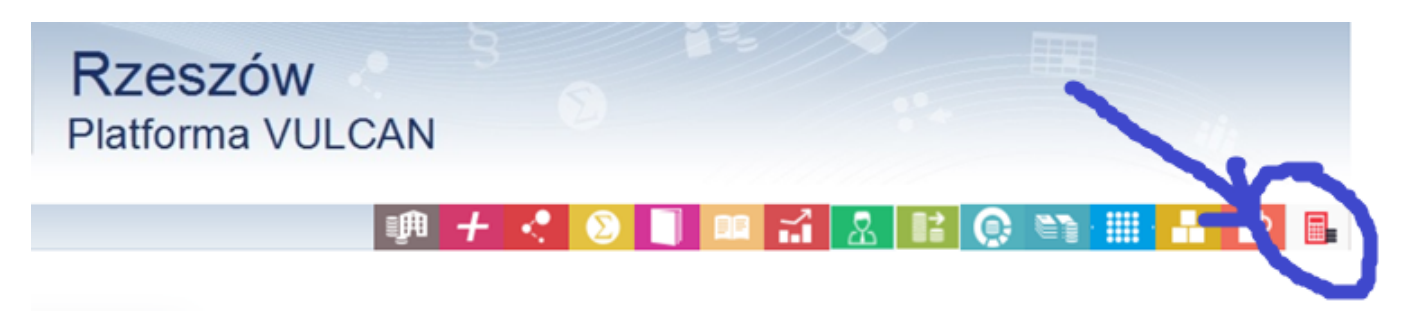

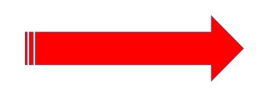

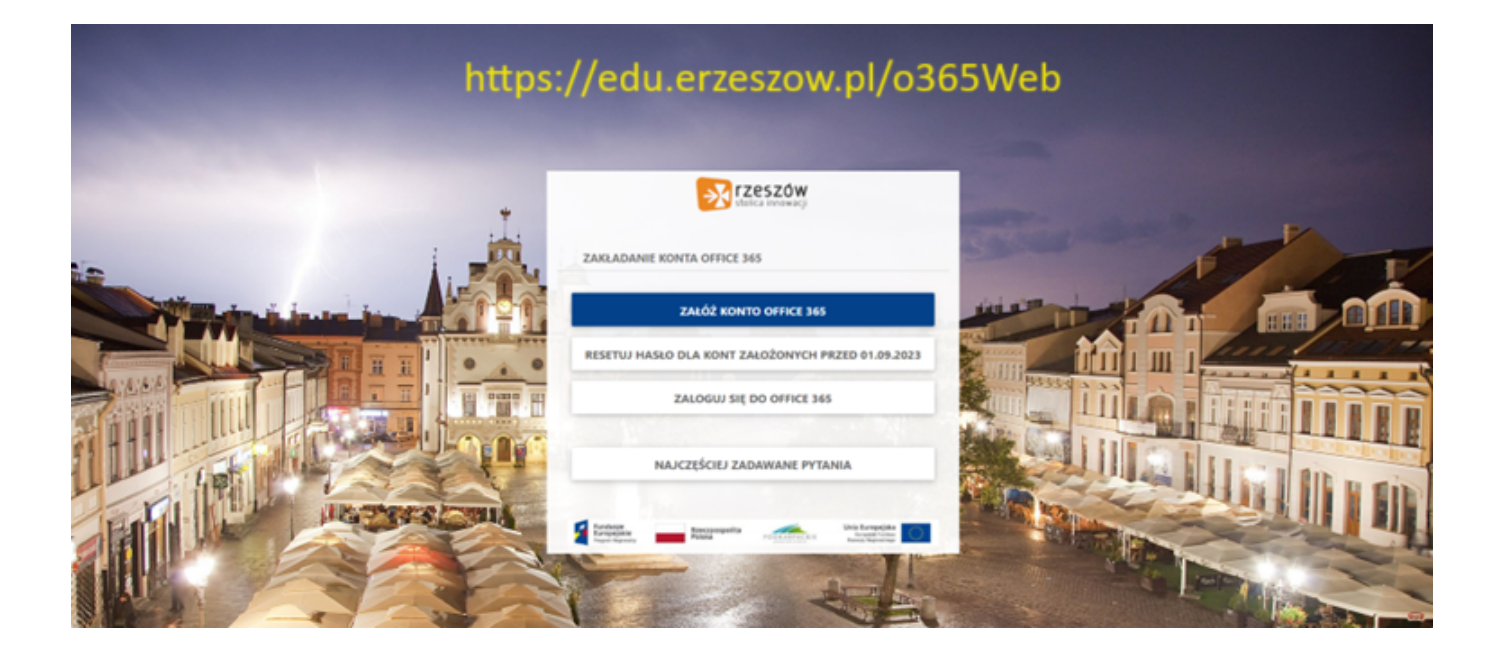

Konta Office 365 mogą być zarejestrowane tylko dla uczniów na podstawie ich konta w dzienniku elektronicznym.

### **Zakładanie konta w kilku krokach**

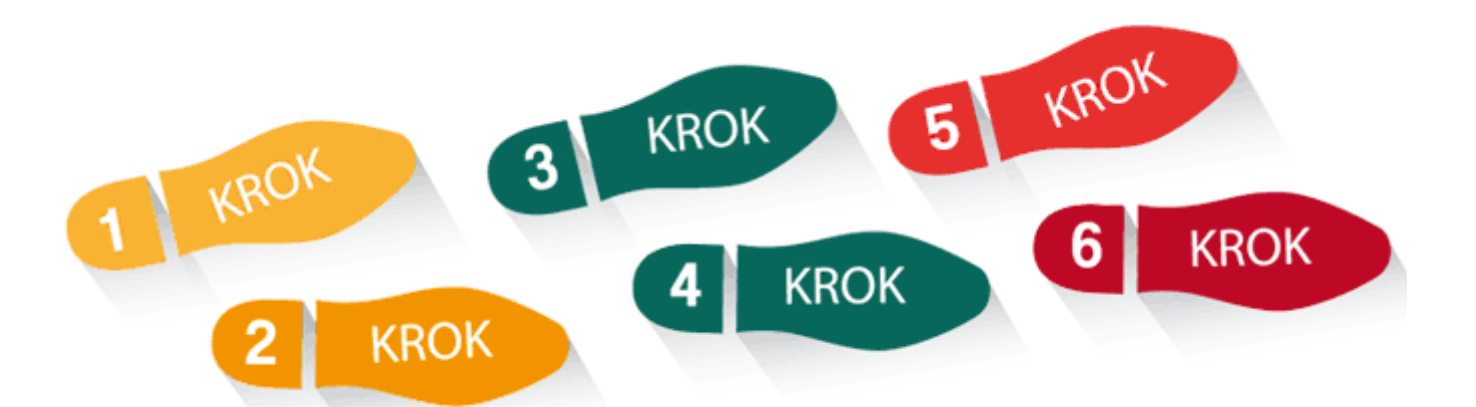

#### **Przed przystąpieniem do zakładania konta upewnij się, że Ty lub Twoi rodzice podali wychowawcy do wpisania w e-dzienniku Twój adres mailowy w rubryce ucznia i masz do niego dostęp (LOGIN i HASŁO)**

Jeżeli tak to:

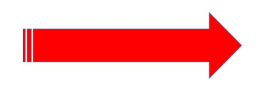

Wejdź na stronę logowania do eDziennika: [https://portal.vulcan.net.pl/jst/rzeszowprojekt/rejestr.aspxl](https://portal.vulcan.net.pl/jst/rzeszowprojekt/rejestr.aspx)ub na stronę

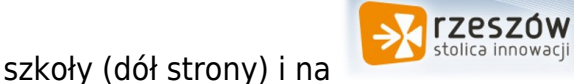

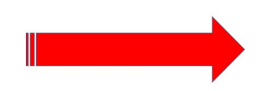

Wybierz Office 365

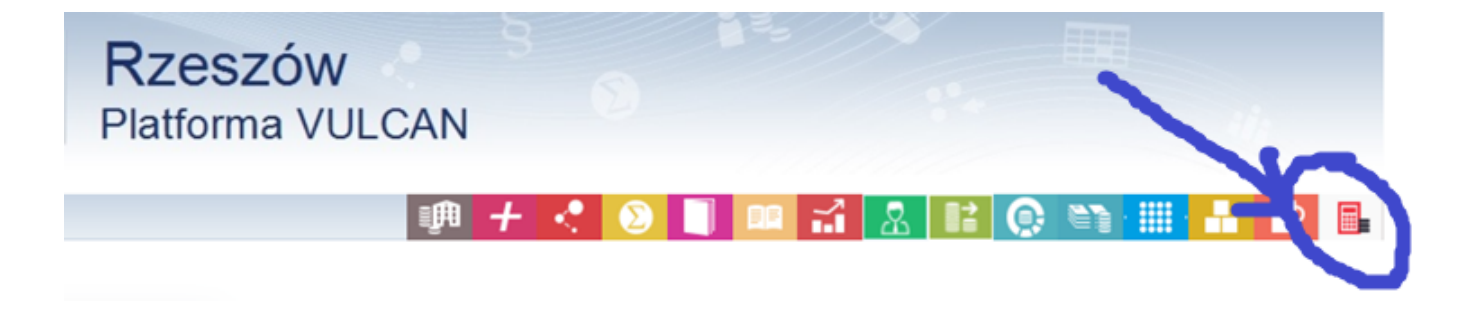

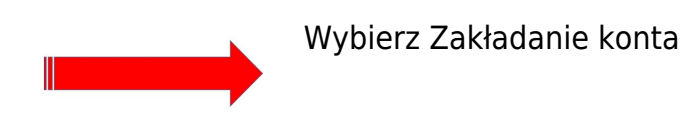

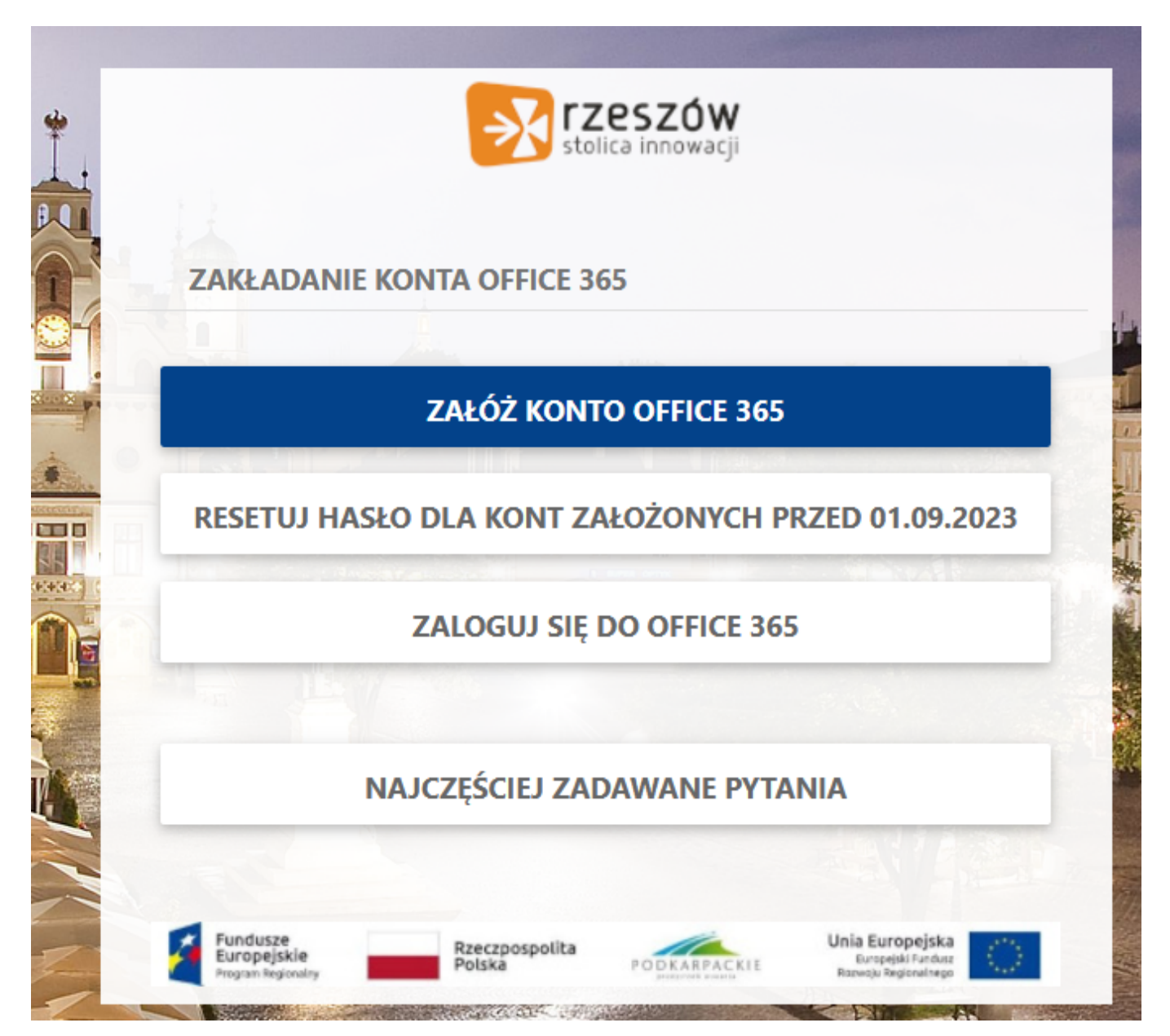

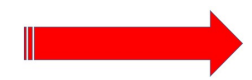

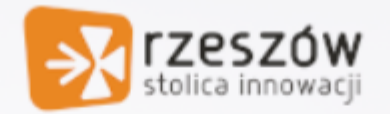

# TWORZENIE KONTA - ZALOGUJ SIĘ UŻYWAJĄC IMIENIA, NAZWISKA I HASŁA PIERWSZEGO LOGOWANIA DO OFFICE 365 **ZAPISANEGO W DZIENNIKU UONET VULCAN**

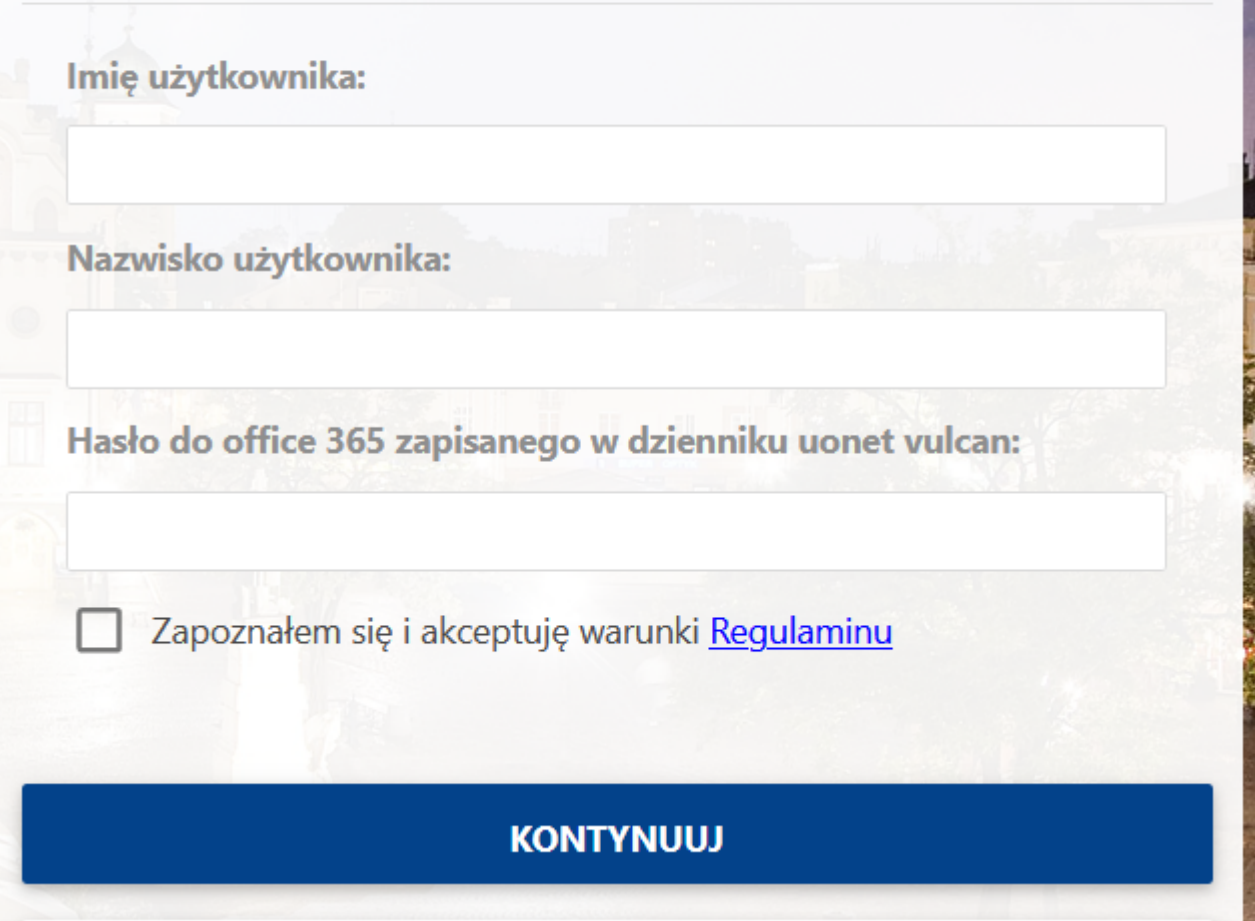

# **Hasło do Office 365 jest dostępne po zalogowaniu się do eDziennika na konto ucznia.**

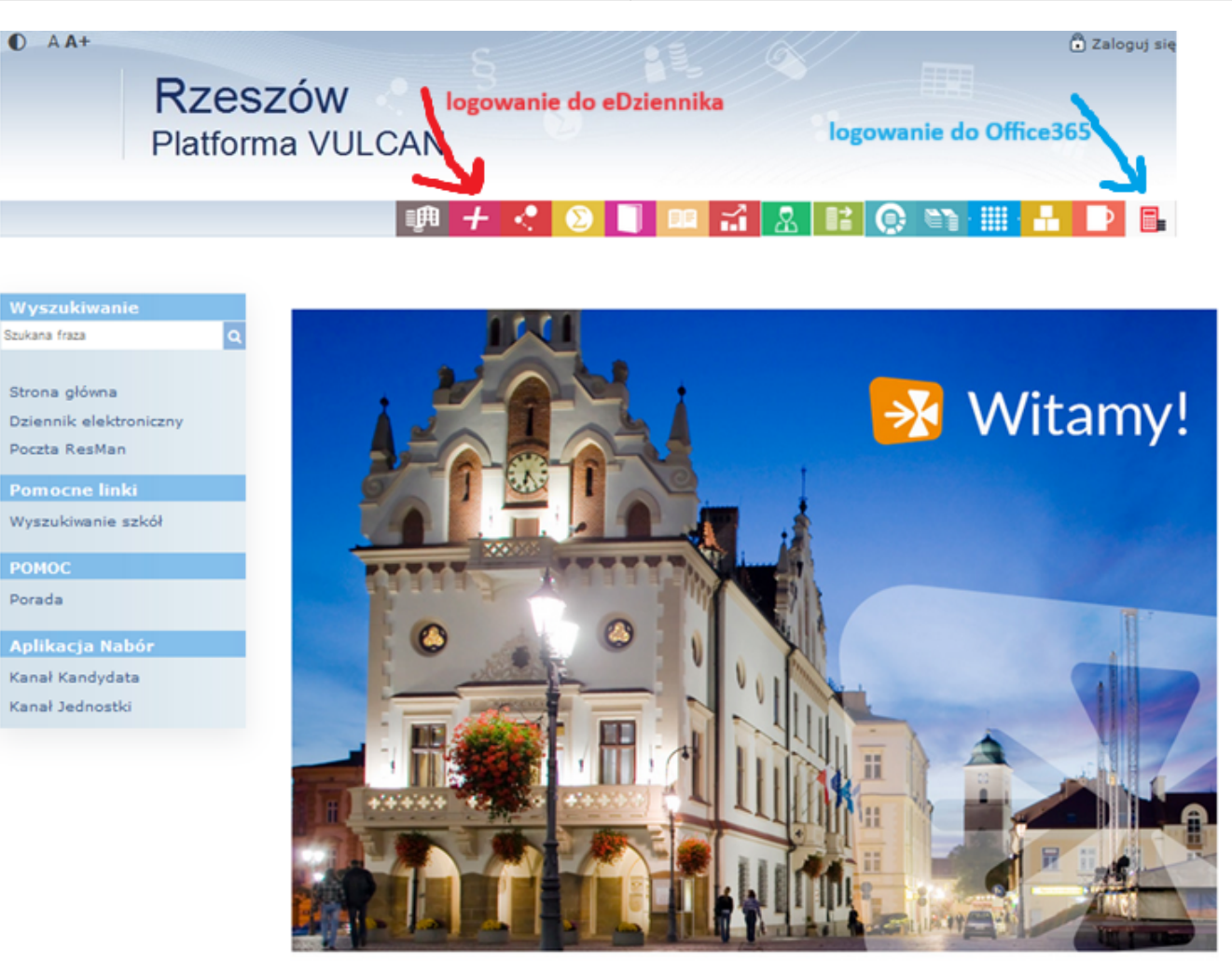

Po lewej stronie jest dostęp do Office 365

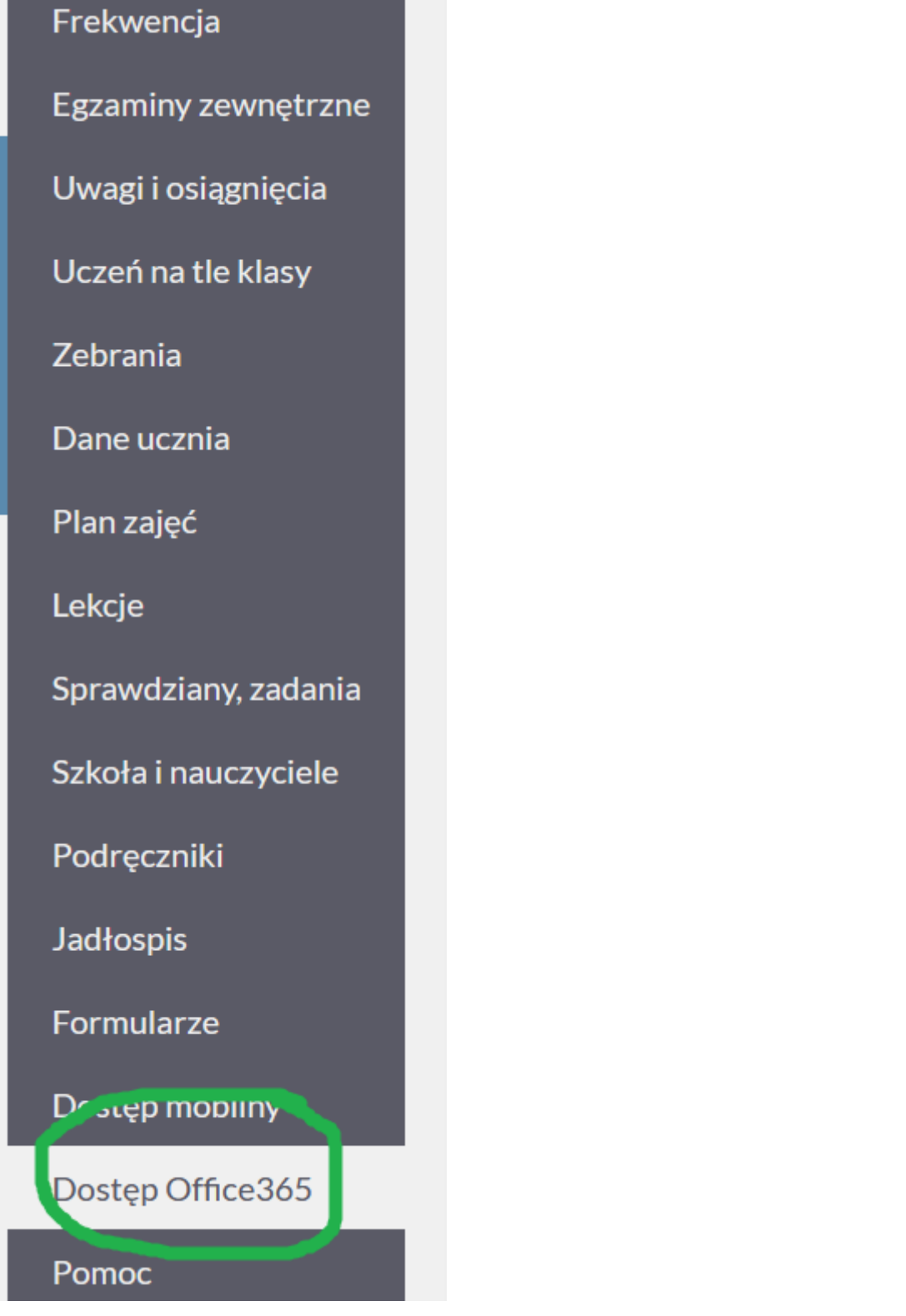

Ĩ.

# **Dostęp Office365** Login Hasło pierwszego logowania  $\bar{\phantom{a}}$ Kliknij tutaj aby dowiedzieć się więcej I mamy dostęp do całego pakietu

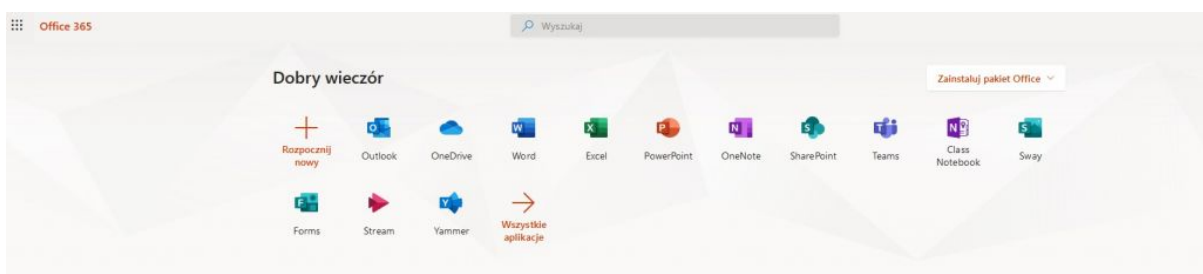

DZIAŁA NA WSZYSTKIM - proszę pamiętać: bezpłatnie i w chmurze

np. do aplikacji TEAMS - wirtualnej klasy

[Microsoft Teams - wirtualne klasy w usłudze Office 365](https://www.youtube.com/watch?reload=9&v=4Hy2iEPofJc&fbclid=IwAR14CGJUgTEM0X9icSZnpNpGKLPvAO0vaKaFz-34vtB3oxEG2h52IAxIG0o)